# Salut.

**Deschideți Launchpad** Faceti clic pe pictograma din Dock.

**HDOOP** 

HOODELLES .........

MacBook Air

**PERTITI** 

**Explorați Mac App Store** Faceți clic pe pictograma : din Dock.

**Dosare** Grupați aplicațiile prin tragerea unei aplicații peste alta.

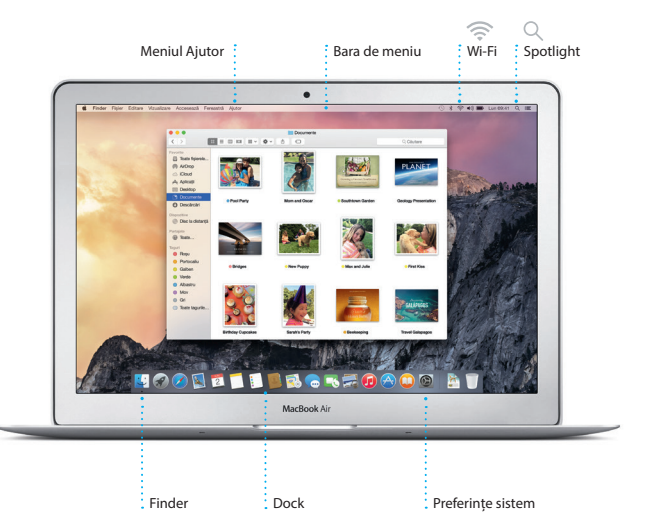

Pentru a afla mai multe informatii despre baterie, accesați www.apple.com/ro/batterie

<u>a magawatan na manang ka</u>

: Adaptor de  $\frac{1}{2}$  alimentare

888888888888888

O WERTY OF OPEN

**EXCUSACTE** 

**Contract Contract** 

io do anticada e

 $\sim$  . The set of  $\sim$ 

Cablu de  $\frac{1}{2}$ . alimentare c.

Buton de alimentare:

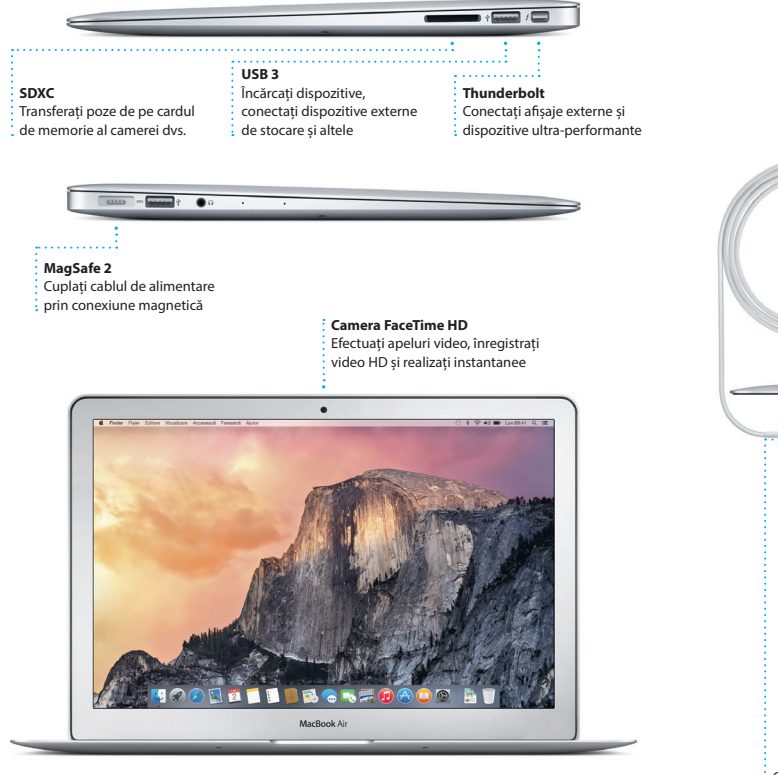

Conector de alimentare MagSafe 2 Trackpad Multi-Touch

Stecher c. a.

# **Bun venit pe noul dvs. MacBook Air. Citiți în continuare câteva informații introductive.**

Acest ghid vă prezintă ce este inclus pe Mac-ul dvs., vă ajută să îl configurați și vă furnizează sfaturi utile privind aplicațiile pe care le veți folosi zilnic.

Bateria este încărcată și gata de lucru, astfel că puteți începe utilizarea Mac-ului dvs. imediat după ce l-ați despachetat. Atunci când reîncărcați bateria, veți știi că este complet încărcată atunci când lumina portocalie de pe conectorul de alimentare devine verde.

Găsiți noi aplicații în Mac App Store. Atunci când descărcați o aplicație, aceast apare în Launchpad. Mac App Store vă înștiințează atunci când sunt disponibile actualizări pentru aplicații și pentru OS X și le poate actualiza automat.

# **Familiarizați-vă cu desktopul dvs.**

Desktopul este locul unde puteți găsi totul și face orice pe Mac-ul dvs. Dock-ul din partea de jos a ecranului este locul unde puteți păstra cele mai frecvent utilizate aplicații. De aici puteți deschide și Preferințe sistem, aplicație care vă permite să vă personalizați desktopul și alte configurări. Faceți clic pe pictograma Finder pentru a vă accesa toate fișierele și dosarele.

Bara de meniu din partea de sus conține informații utile despre Mac-ul dvs. Pentru a verifica starea conexiunii dvs. wireless la Internet, faceți clic pe pictograma Wi-Fi. Mac-ul dvs. se conectează automat la rețeaua aleasă în timpul configurării. De asemenea, puteți să găsiți orice pe Mac-ul dvs. și să căutați informații folosind Spotlight.

# **Găsiți aplicația dorită**

Mac-ul dvs. vine cu aplicații grozave pe care le puteți utiliza pentru a profita la maxim de pozele dvs., pentru a crea documente, a naviga pe web și altele. Utilizați Launchpad pentru a găsi cu ușurință toate aplicațiile de pe Mac-ul dvs. Aranjați aplicațiile oricum doriți, putând chiar să le grupați în dosare.

# **Utilizați împreună Mac-ul și dispozitivele dvs. iOS**

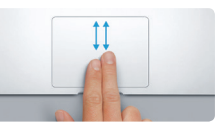

Treceți ușor două degete de-a lung trackpadului pentru a derula în orice direcție: sus, jos sau lateral.

Dacă vă autentificați pe iCloud pe Mac-ul și pe dispozitivele dvs. iOS\*, acestea se recunosc reciproc atunci când sunt în apropiere, activând funcționalități uimitoare. Puteți să efectuați și să recepționați apeluri iPhone de pe Mac-ul dvs., folosindu-vă Mac-ul drept difuzor și microfon. Mesajele SMS trimise către iPhone-ul dvs. apar în aplicația Mesaje de pe Mac, astfel încât să puteți ține evidența tuturor conversațiilor. Cu Instant Hotspot, Mac-ul dvs. poate utiliza automat hotspotul personal de pe iPhone. Handoff vă permite să începeți o activitate pe Mac și să o continuați exact de unde ați rămas pe un dispozitiv iOS, și viceversa.

# **Păstrați-vă informațiile actualizate pe toate dispozitivele**

iCloud vă permite să vă accesați muzica, pozele, calendarele, contactele, documentele și alte informații de pe un Mac, de pe dispozitive iOS și chiar de pe un PC. Totul este păstrat actualizat, în mod automat.

Creați un document Pages, faceți o poză sau cumpărați o melodie cu un dispozitiv, iar acestea sunt disponibile imediat pe toate celelalte dispozitive. Cu iCloud Drive, puteți să vă stocați fișierele pe iCloud și să le organizați oricum doriți. Partajarea familială simplifică partajarea cumpărăturilor din iTunes Store, App Store și iBooks Store între membrii familiei. iCloud vă ajută să vă localizați și să vă protejați Mac-ul în cazul în care îl rătăciți. Pentru a alege funcționalitățile iCloud dorite, faceți clic pe Preferințe sistem în Dock și selectați iCloud.

# **Ed Preferinse sistem Editory Vicunitians Fernantis Autor** I I BRANFOADO AT

**Handoff** Pictograma unei aplicații apare în Dock atunci când o activitate este transferată pe Mac-ul dvs.

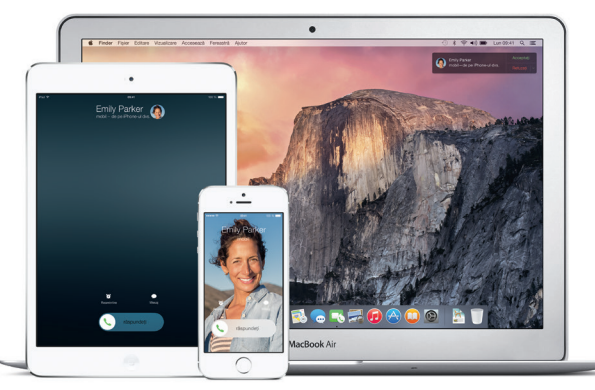

**Apelarea cu iPhone-ul** Efectuați un apel cu iPhone-ul sau trimiteți un mesaj text făcând clic pe un număr de telefon de pe Mac-ul dvs.

# **Primii pași**

Apăsați butonul de alimentare pentru a porni MacBook Air-ul dvs., iar aplicația Asistent de configurare vă va ghida de-a lungul câtorva etape simple care vă vor permite să treceți la treabă. Aplicația vă conduce pe parcursul conectării la rețeaua dvs. Wi-Fi și creării unui cont de utilizator. În plus, poate să vă transfere documentele, e-mailurile, pozele, muzica și filmele de pe alt Mac sau PC pe noul dvs. Mac.

Autentificați-vă cu ID-ul dvs. Apple în Asistent de configurare. Acesta configurează conturile dvs. în Mac App Store și în iTunes Store, cât și în aplicații precum Mesaje și FaceTime, astfel încât acestea să fie pregătite de la prima lansare. În plus, configurează iCloud, astfel încât aplicații precum Mail, Contacte, Calendar și Safari să dispună de toate informațiile dvs. actualizate. Dacă nu aveți un ID Apple, creați unul în Asistent de configurare.

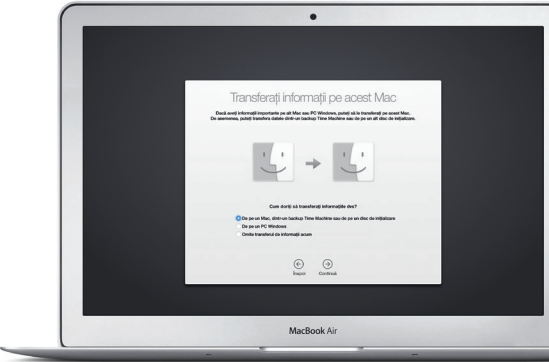

# **Comandați Mac-ul dvs. cu gesturi Multi-Touch**

Puteți realiza numeroase acțiuni pe MacBook Air-ul dvs. folosind gesturi simple pe trackpad. Iată câteva dintre cele mai populare.

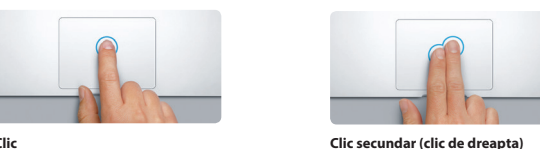

**Clic** Apăsați oriunde pe trackpad pentru a face clic. Dacă opțiunea Atingere pentru clic este activată, trebuie doar să atingeți suprafața.

Faceți clic cu două degete pentru a deschide meniurile de scurtături. Dacă opțiunea Atingere pentru clic este activată, atingeți oriunde cu două degete.

**Glisare pentru navigare** Glisați cu două degete pentru a răsfoi paginile web, documentele și altele.

 $\frac{1}{2}$ 

:<br>K Mission Limbă Securitate Spotik

**Derulare cu două degete**

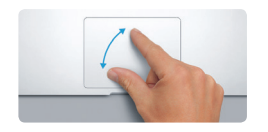

**Apropierea sau depărtarea degetelor pentru zoom**

Efectuați cu mai multă precizie zoom înainte și înapoi în poze și pagini web apropiind și depărtând degetul mare și arătătorul.

**Informații suplimentare** Pentru a afla mai multe despre gesturi, alegeți Preferințe sistem din meniul Apple

 $\begin{array}{ccc} \n\hline\n\end{array}$   $\begin{array}{ccc} \hline\n\end{array}$   $\begin{array}{ccc} \hline\n\end{array}$ 

și faceți clic pe Trackpad.

# Pentru a afla mai multe despre transferarea fișierelor pe noul dvs. Mac, accesați [support.apple.com/kb/](http://support.apple.com/kb/HT6408?viewlocale=ro_RO) [HT6408?viewlocale=ro\\_RO.](http://support.apple.com/kb/HT6408?viewlocale=ro_RO)

**Ghid de inițiere rapidă**

Nu toate funcționalitățile sunt disponibile în toate regiunile.

TM și © 2014 Apple Inc. Toate drepturile rezervate. Designed by Apple in California. Printed in XXXX. RO034-00348-A

# **Notă importantă**

Citiți cu atenție acest document și informațiile referitoare la siguranță din *ghidul de informații importante despre produs* înainte de a începe utilizarea computerului dvs.

# **Informații suplimentare**

Puteți să găsiți mai multe informații, să vizionați demonstrații și să aflați chiar mai multe despre funcționalitățile MacBook Air la adresa [www.apple.com/](http://www.apple.com/ro/macbook-air) [ro/macbook-air](http://www.apple.com/ro/macbook-air).

# **Ajutor**

Puteți să găsiți adesea răspunsuri la întrebările dvs., precum și instrucțiuni și informații de depanare, în Ajutor Mac. Faceți clic pe pictograma Finder, apoi clic pe Ajutor în bara de meniu și alegeți Ajutor Mac. De asemenea, puteți utiliza Safari pentru a obține ajutor online la [www.apple.com/ro/support](http://www.apple.com/ro/support).

# **Utilitare OS X**

Dacă întâmpinați o problemă legată de Mac-ul dvs., aplicațiile din Utilitare OS X vă pot ajuta să restaurați software-ul și datele dvs. dintr-un backup Time Machine sau să reinstalați OS X și aplicațiile Apple. Dacă Mac-ul dvs. detectează o problemă, fereastra Utilitare OS X se deschide automat. Alternativ, o puteți deschide manual repornind computerul și ținând apăsate tastele Comandă și R.

# **Asistență**

MacBook Air-ul dvs. beneficiază de 90 de zile de asistență tehnică și de un an de garanție acoperind reparațiile hardware la un Apple Retail Store sau la un furnizor de service autorizat Apple. Vizitați v air pentru a beneficia de asistență tehnică pentru MacBook Air. Sau sunaţi la 0800 894847 (România). [www.apple.com/support/country](http://www.apple.com/support/country)

pe iCloud. Funcționalitatea Marcai v permite să completați și să semna formularele sau să adnotați un PD Prima dată cât deschideți aplicația Mail, Asistent de configurare vă ajută să începeți.

Efectuați login cu ID-ul dvs. Apple și puteți trimite și recepționa mesaje (atât iMessage, cât și SMS), incluzând text, poze, clipuri video și altele prietenilor dvs. care utilizează un Mac, iPad, iPhone sau iPod touch. Cu iMessage, puteți chiar să începeți o conversație pe un dispozitiv și să o direct dintr-o conversație din Mesaje.

conversații de grup, inclusiv prin configurarea unui titlu și adăugare de noi participanți. Iar dacă doriți s vorbiți cu cineva față în față, puteți începe un apel video FaceTime\*

continuați de pe altul. Puteți să porniți și să gestionați cu ușurință

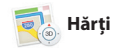

**Răspunsuri în derulare** Trei puncte înseamn prietenul dvs. scrie un răspuns.

potrivit. Puteți să salvați pagini în lista de lecturi pentru a le citi ulterior și s consultați secțiunea Linkuri partajate pentru a vedea paginile postate de persoanele pe care le urmăriți p Twitter și LinkedIn. Modul de vizualizare "File" afișează toate filele simplificând localizarea celei dorite.

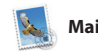

## mesajul dvs. **Gestionați conversațiile** Faceți clic pe Detalii pentru a începe un apel FaceTime sau pentru a vedea fișierele atașate din conversația dvs.

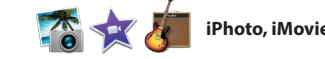

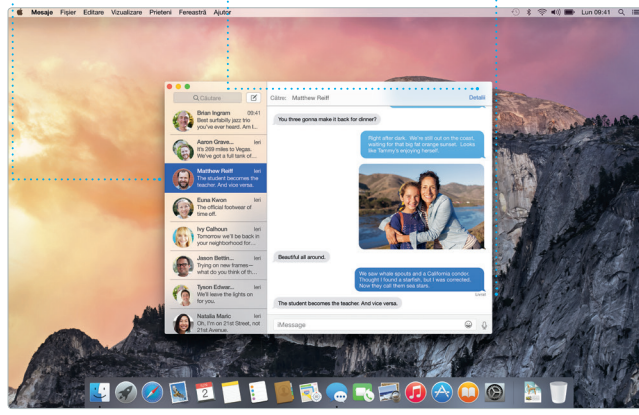

în toate zonele.

Mail vă permite să vă gestionați toate conturile de e-mail dintr-o singură cutie poștală, fără reclame. Aplicația funcționează cu servicii populare de e-mail precum iCloud, Gmail, Yahoo Mail și AOL Mail. Cu Mail Drop, fișierele mari sunt încărcate automat

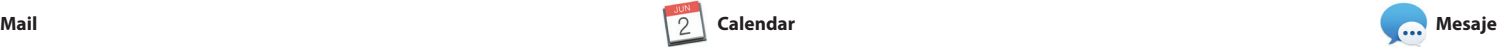

**Recipise de liv** : Aflați când a aiun **Itinerare**

**Panoul Format Instrumentele dys. sunt doar** ila un clic distanță cu pano

: inteligent de formatare

Țineți evidența programului dvs. încărcat utilizând aplicația Calendar. Puteți crea calendare separate: unul pentru acasă, altul pentru școală și un deplasării și chiar va afișa prognoza al treilea pentru serviciu. Vizualizați toate calendarele dvs. într-o singură fereastră sau optați pentru a le vedea doar pe cele dorite. Creați și trimiteți invitații la evenimente, apoi vedeți

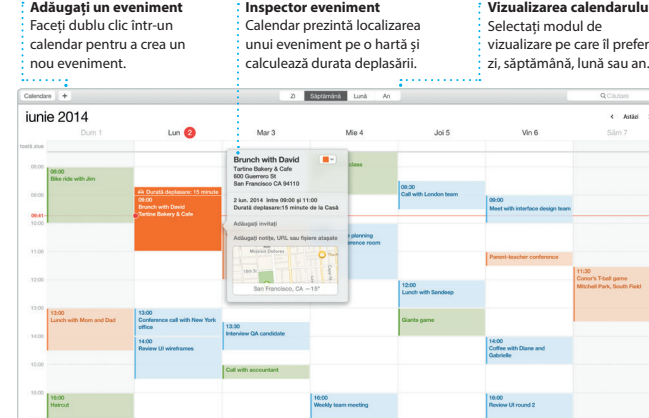

16:00<br>Weekly team meeting

cine a răspuns. Adăugați o locație pentru eveniment, iar Calendar va include o hartă, va calcula durata meteo pentru locul respectiv. Utilizați iCloud pentru a actualiza automat calendarele pe toate dispozitive dvs. sau pentru a partaja calendare cu alți utilizatori de iCloud.

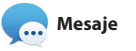

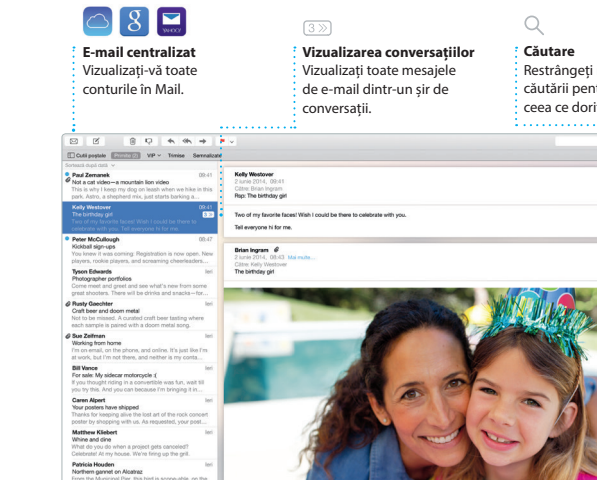

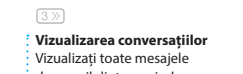

# **Vizualizarea calendarului**

 $\leftarrow$  Astãs

ati modul de vizare pe care îl preferat ptămână, lună sau an.

Spotlight este o modalitate ușoară de a găsi orice de pe Mac-ul dvs.: documente, contacte, aplicații, mesaje și multe altele. Indiferent de activitatea pe care o desfășurați pe Mac-ul dvs., puteți accesa Spotlight prin intermediul pictogramei sale din bara de meniu sau prin utilizarea

Safari este cea mai bună modalitate de a naviga pe web de pe Mac-ul dvs. Trebuie doar să faceți clic în câmpul inteligent de căutare pentru a vedea pictogramele site-urilor web preferate sau să scrieți un termen de căutare sau o adresă web - Safari știe diferența și vă va dirija în locul

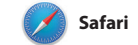

# **iTunes Store**  $\frac{1}{2}$  Descoperiți și cumpăra

 $\frac{1}{2}$  noi melodii, filme și alt  $\frac{1}{2}$ tipuri de conținut.

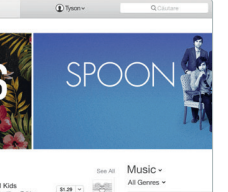

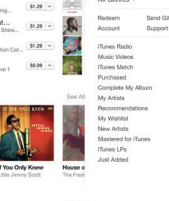

**Căutare** Restrângeți rapid rezultatele căutării pentru a găsi exact ceea ce doriți.

 $\begin{tabular}{lcccccc} \multicolumn{2}{c}{{\textbf{Q. Colutare}}} & \multicolumn{2}{c}{{\textbf{Q. Colutare}}} \\ \multicolumn{2}{c}{{\textbf{Q. Colutare}}} & \multicolumn{2}{c}{{\textbf{Q. Colutare}}} & \multicolumn{2}{c}{{\textbf{Q. Colutare}}} \\ \multicolumn{2}{c}{{\textbf{Q. Colutare}}} & \multicolumn{2}{c}{{\textbf{Q. Colutare}}} & \multicolumn{2}{c}{{\textbf{Q. Colutare}}} & \multicolumn{2}{c}{{\textbf{Q. Colutare}}} & \multicolumn{2}{c}{{\textbf{Q. Colutare}}} &$ 

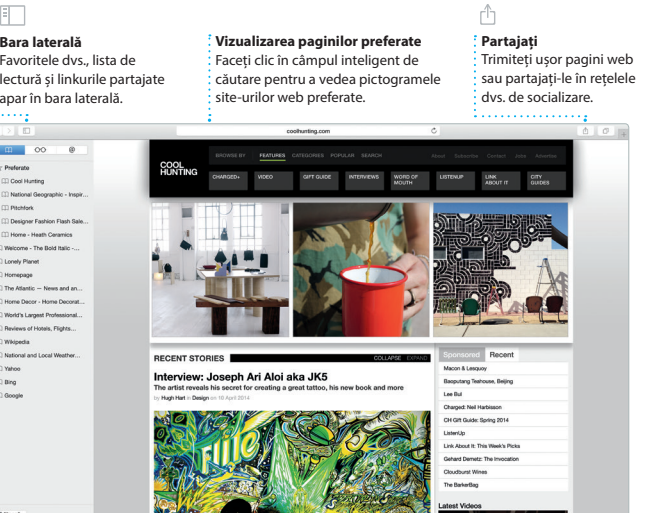

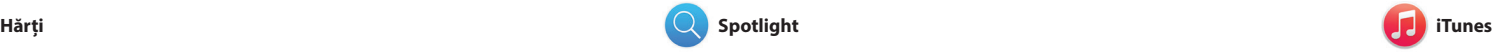

iTunes vă ajută să vă bucurați, printre puteți găsi lucrări clasice sau noi altele, de muzica, filmele și emisiunile favorite. În plus, include iTunes Radio, V preferate pe Mac-ul dvs. iTunes include iTunes Store, locul unde

Explorați noi destinații și aflați itinerare pe Mac-ul dvs. cu aplicația Hărți. Vizualizați localizări utilizând modul standard sau imagini din satelit. Utilizați Flyover pentru a plana aplicația Hărți vă furnizează un itinerar deasupra anumitor orașe într-un mod detaliat pe care îl puteți trimite pe 3D fotorealist. Puteți căuta informații iPhone-ul dvs. pentru navigare vocală despre punctele locale de interes, pas cu pas.

o modalitate excelentă de a descoperi melodii noi.

precum restaurantele și hotelurile, iar aplicația Hărți vă prezintă numere de telefon, poze și chiar recenzii de pe Yelp. După ce găsiți destinația dvs.,

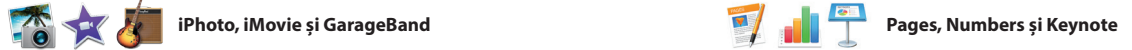

**Previzualizări** Interacționați cu  $\frac{1}{2}$  previzualizările dire din Spotlight.

**Rezultate**

Vizualizați și derulați rezultatele Spotlight în

Yosemite

Yosemite National Park

Isp: A Message from Yosmite Nation...

lip: A Message from Yosmite Nation... rep. A Message from Yosmite Nation...<br>Rist AM Message from Yosmite Nation...<br>Ris No weeks until your trip to Yose...<br>Society Happenings : October to Dec...<br>Your REI Events Calendar for June

C) Book your Yosemite cabin tod...

hair from the antiques show...

partea stângă.

Finder Fisier Editare Vizualizare Accessează Fereastră Ajutor

**Acces ușor**

ite's Half Dome climbing se

IZ I BROKFOAOO AT

Faceți clic pe pictograma  $\frac{1}{3}$  Spotlight din bara de meni sau apăsați Comandă-Spațiu.

\* < 00 = Lur

Creați documente, foi de calcul și prezentări uimitoare pe Mac-ul dvs. Șabloanele superbe vă oferă din start un mare avantaj - trebuie doar să adăugați textul și pozele dvs. Personalizarea conținutului este extrem de simplă cu ajutorul

iPhoto, iMovie și GarageBand vă oferă personale în filme impresionante și modalități incredibile de a crea și partaja pozele, filmelele și muzica dvs. iPhoto vă ajută să vă organizați biblioteca în funcție de chipuri, locuri instrument, pentru a compune și evenimente și să creați cărți foto, ilustrate și calendare superbe. iMovie melodie. vă permite să vă transformați filmările

panoului contextual de formatare. De asemenea, puteți deschide și edita fișiere Microsoft Office. În plus, puteți să partajați ușor și rapid un link către documentele create de dvs. cu Mail sau Mesaje, direct din bara de instrumente.

trailere epice în stil hollywoodian. GarageBand are tot ce vă trebuie pentru a învăța să cântați la un muzică sau pentru a înregistra o

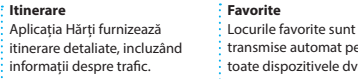

Firmite clitre Chella's if Yosemite National Park

**Adăugați grafică și alte elemente** Creați documente bogate î conținut multimedia cu imagini, filme, diagrame și multe altele.

**Partajați** : Postați favoritele dvs. p  $\frac{1}{2}$ Facebook sau partajațicu iCloud sau Mesaje. Creați și comandați cu ușurință cărți, ilustrate și calendare personalizate.

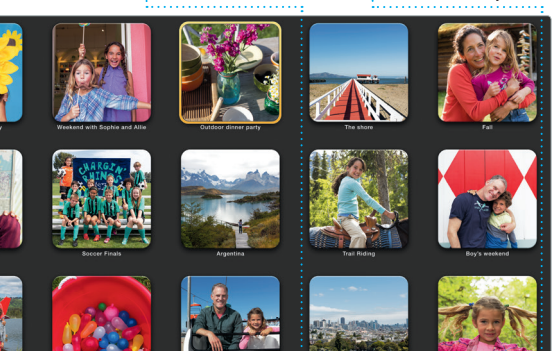

**Evenimente** Trebuie doar să mișcați cursorul pentru a survola rapid pozele din orice eveniment. **Proiecte**

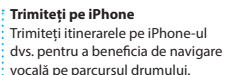

**Partajați** Partajați cu ușurință un link către lucrarea dvs. cu

Mail sau Mesaje.

Insensal Tabel Diagrami Text Formi Multimodia Comentariu - - - - - Portajaro Staturi Design Report:  $\tau$  Actual result Midcentury Icons By Philip Word **Str. Angle**  $\bullet$   $\blacksquare$ Spatiere 1.0 - simplă  $1.46$  and  $-1.6$ **FN** Insinte de paragraf **Coupil paragraf** v Marcatori/liste Nimic Nolun marcator Indentare: 0 cm C 0 cm

scurtăturii Comandă-Spațiu. Începeți să scrieți, iar Spotlight vă prezintă previzualizări bogate ale rezultatelo dvs. Puteți să utilizați Spotlight pentr a căuta informații din surse precum Wikipedia, Bing, știri, Hărți, filme și altele\*, cât și pentru a converti monede și unități de măsură.

\*Nu toate funcționalitățile sunt disponibile în toate regiunile.

**iTunes Radio** Bucurați-vă de radio gratuit difuzat în flux, personalizat pe baza topurilor muzicale din iTunes Store.

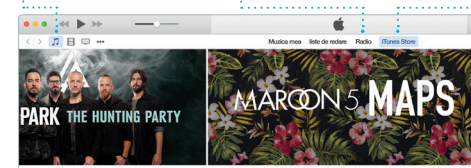

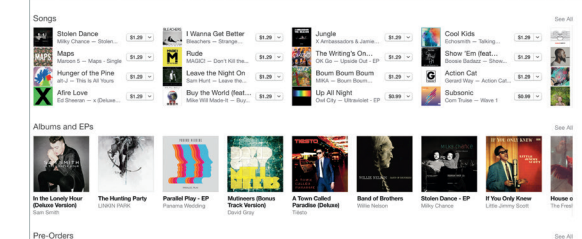

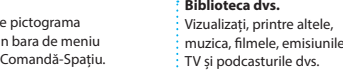